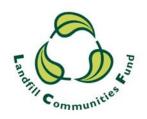

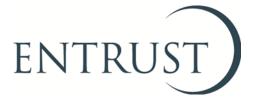

# **Guide to Form 9: Project Completion Form**

Submitting a project completion form through ENTRUST Online (EOL)

#### 1. Introduction

- 1.1 You are required to submit a project completion form for each project which has completed during the year. The project completion form assists us in monitoring over-running projects and enables project applicants to inform us as soon as a project has completed (rather than waiting until submission of the Statutory Annual Return (Form 4)), which may be up to 12 months following completion of the project). The project completion form also enables us to ask Value for Money (VfM) questions after the project has finished, which assists our reporting to HMRC.
- 1.2 As an Environmental Body (EB) completing a project completion form online you will find that any relevant project information which has already been provided to us will be prepopulated in the form for that project. If you already know how to log-in to EOL please log in as usual and go to section 4 of this guide.

### 2. Registering to use EOL

- 2.1 You need to have an EOL user logon to access the EOL system. If you do not have a logon, speak to the main contact of your EB who can set you up as an EOL user. When they have done this, you will receive an email confirming your user name and password.
- 2.2 If your EB's main contact is unable to do this for you then contact the Registrations Team on 01926 488 300 or <a href="mailto:helpline@entrust.org.uk">helpline@entrust.org.uk</a> and they will be able to set you up as an EOL user for your EB.

### 3. Log on to EOL

- 3.1 Go to EOL (https://eol.entrust.org.uk/)
- 3.2 Or go to our <u>website</u> (<u>www.entrust.org.uk</u>) and click on the link to ENTRUST online at the top of the website home page (see diagram below).

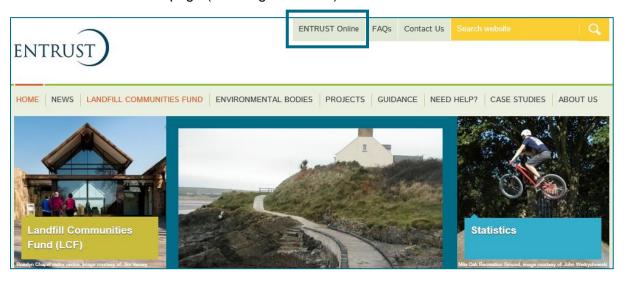

3.3 You will then be taken to the EOL log on page.

3.4 If this is the first time you have visited EOL on your computer you will need to click on the 'Accept and Continue' button at the bottom of the page to allow cookies before attempting to login. You will need to do this every 90 days. For more information on Cookies and how EOL uses them please visit our Cookie Policy.

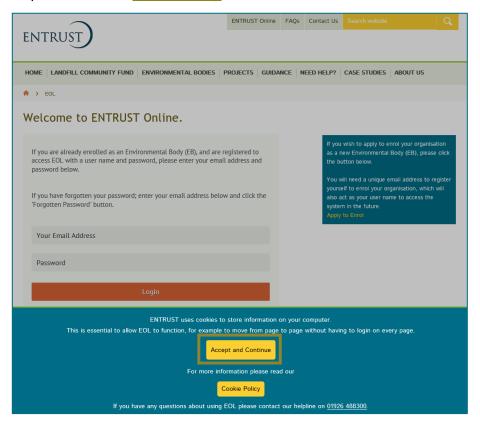

3.5 Enter your email address (user name) and password in the appropriate box and click on login. Alternatively, if you have forgotten your password, click on the 'Forgotten Password' link and follow the instructions.

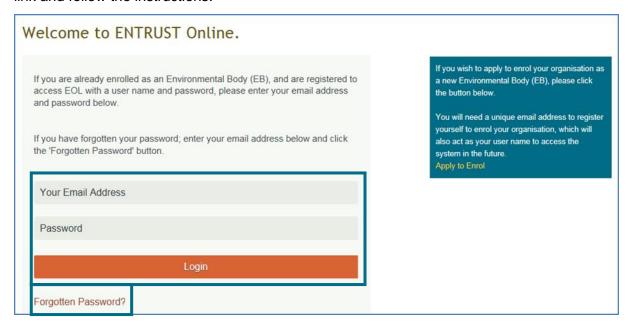

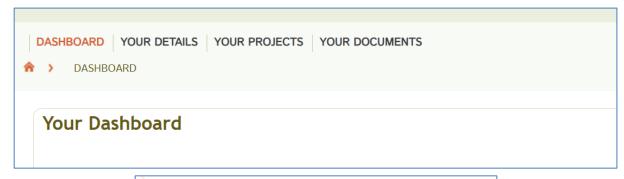

Go to your Statutory Annual Return (Form 4)

#### 4. How to generate a Project Completion Form

4.1 To generate a project completion form you must first complete the project by entering the last payment date on the project breakdown screen on your Annual Return (Form 4). Access your Annual Return via the dashboard where you will see a link: 'Go to your Statutory Annual Return (Form 4)'. Clicking on this link will take you to your Annual Returns. Annual Returns can also be found under the 'Your Details' tab.

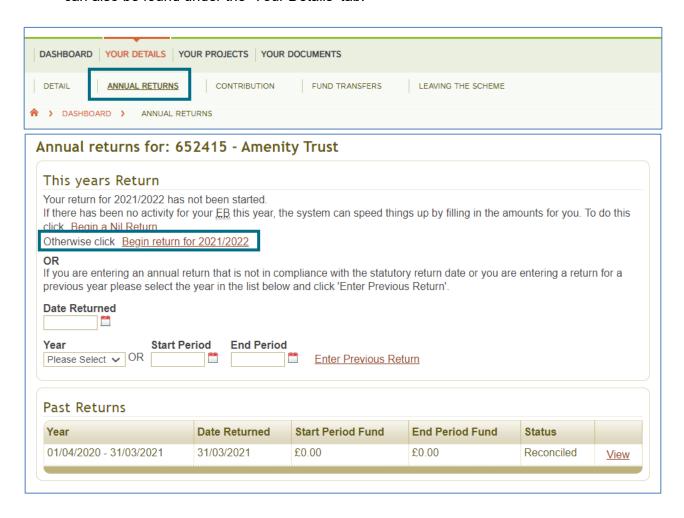

- 4.2 Click on the Annual Returns link.
- 4.3 If this is the first time you have accessed the return for a financial year click on 'Begin return for current financial year', as shown above. If you are returning to the form, having already commenced it, please click 'View the details you have entered so far', as below.

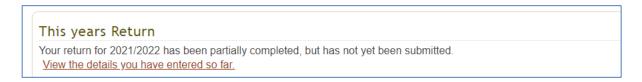

4.4 Next to the "Expenditure on projects approved for your EB" is a "Click here to enter breakdown of project expenditure" button. Click on this to take you through to the project breakdown screen. If a project is allocated to another EB the responsibility for reporting the project as completed and for submitting the completion form remains with the EB that registered the project; however, you will have to ensure the second EB (the EB that has been allocated the project) has reported any expenditure on the project before reporting it as completed. For more information on allocated projects please see the ENTRUST <u>Guidance Manual</u>, Part 5.

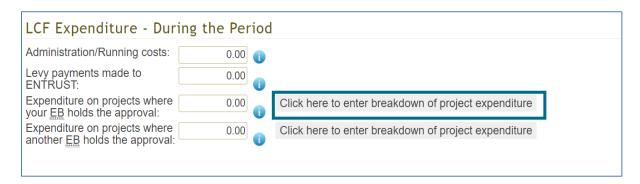

4.5 Enter the First Payment Date, Last Payment Date and Project Cost.

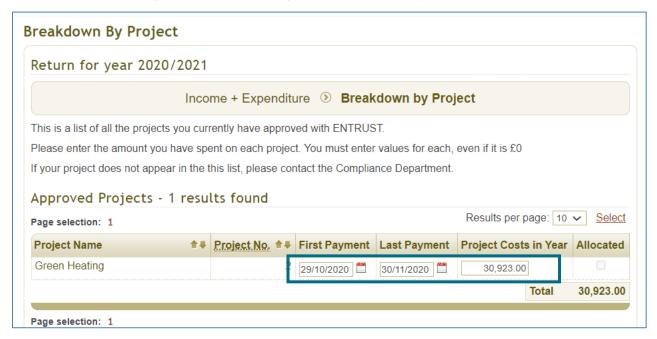

4.6 Once you have entered the details scroll down and click the "Save" button. This will generate the Form 9 Project Completion form for your project. You do not have to submit (reconcile) the Annual Return (Form 4) at this time. Therefore, if you have more than one project you can update the Annual Return (Form 4) throughout the year as soon as a project is completed.

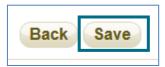

### 5. Submit a project completion form

5.1 From your dashboard scroll down to 'Project completion forms requiring completion'. This will list any projects where you have entered the last payment date of your project on your Annual Return (Form 4) and where a project completion form has not yet been submitted.

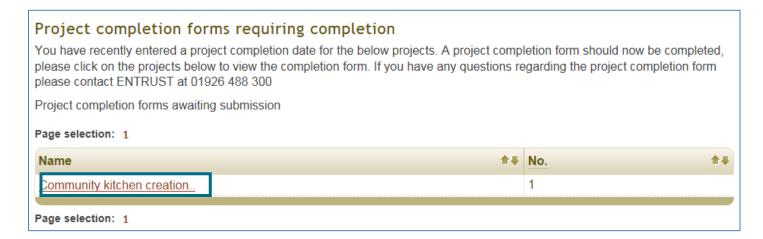

5.2 Click on the project name as indicated above and the following page will open for that project.

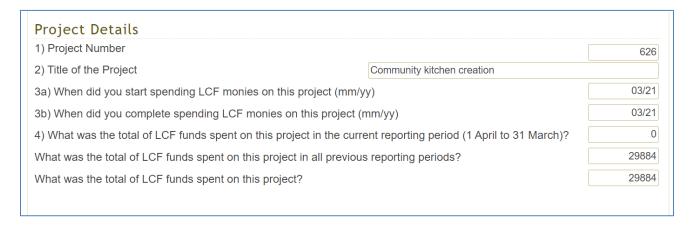

5.3 The project details section of the form will be pre-populated with the information that you have provided on your Annual Return (Form 4) – the amount spent on the project and the first and last payment dates. Check that the details are correct and proceed to the Project Assets section. If your project did not generate any assets click on the 'No' button. If it did generate an asset(s) click on the 'Yes' button. This will create a series of questions that need to be answered. Please ensure that the value entered for d) is the same as or more than c).

| 5) Has the LCF funding provided for this project been used to purchase (including land or buildings)? | or create a capital asset           | Yes   No ○   |
|----------------------------------------------------------------------------------------------------|-------------------------------------|--------------|
| For the asset purchased or created by the LCF funding provided for this                               | project, please state:              |              |
| a) What type of asset is this?                                                                        | Please Select                       | ~            |
| b) The name or brief description of this asset                                                        |                                     | <sup>2</sup> |
| c) How much LCF funding was spent on this capital asset?                                              |                                     |              |
| d) How much was spent in total on this capital asset (including LCF fund                              | ls and funds from non LCF sources)? |              |
| e) Is this capital asset on a LCF asset register?                                                     |                                     | Yes ○ No ○   |
| f) What protection is in place for the LCF funding used to purchase or create this capital asset?     | Please Select                       | V            |
|                                                                                                    | ding provided for this project?     |              |

- 5.4 If your project generated more than one asset then once you have completed the questions for the first asset, click on the 'Add Asset' button. This will generate a second set of questions to answer. Repeat this step until all assets have been recorded.
- 5.5 Please complete all the Value for Money questions. Please note that for Question 15 the character count (including spaces) is 500. Please also do not include commas or pound signs in questions relating to values.

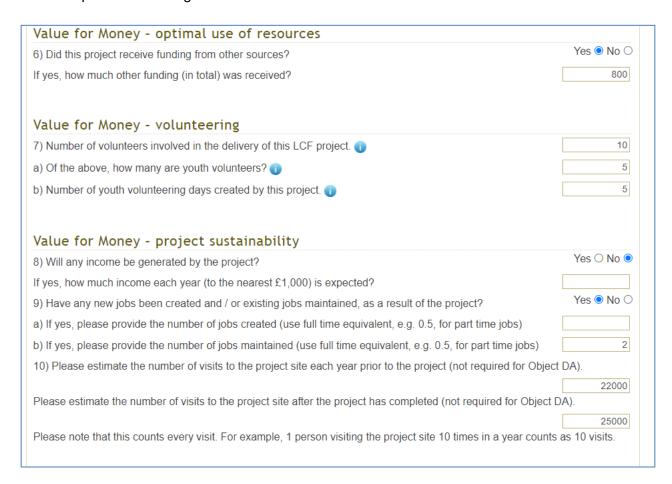

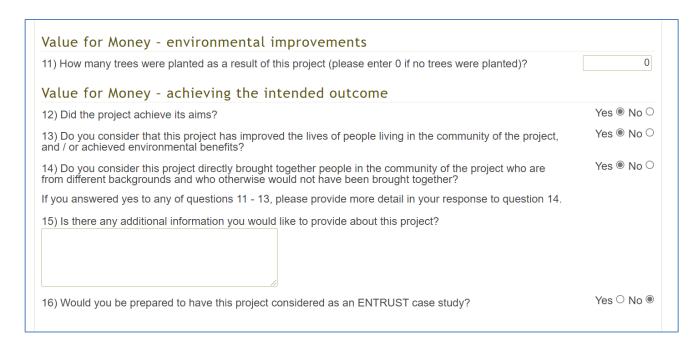

- 5.6 When answering the Project Sustainability questions please ensure that the figures given are a reasonable estimate. Please check the figures given before submitting the form to ensure they give an accurate picture of the impact the project has had.
- In some cases, you will have been asked to provide a Contributing Third Party (CTP) payment to the Landfill Operator (LO) in order for them to release the funds for the project. To complete the final section of the completion form please enter the amount the Landfill Operator requested as a CTP payment to release the qualifying contribution for the project. If the Landfill Operator did not request a CTP payment this can be left as 0. Please select the Landfill Operator's name from the drop-down list if you were asked to source a CTP payment, otherwise you should leave the list unselected. If you were asked to source a CTP payment then you will also need to add the CTP's details (name, address and the amount). You can enter multiple CTPs if necessary. The total of the CTP amounts should match the value given in Question 17.

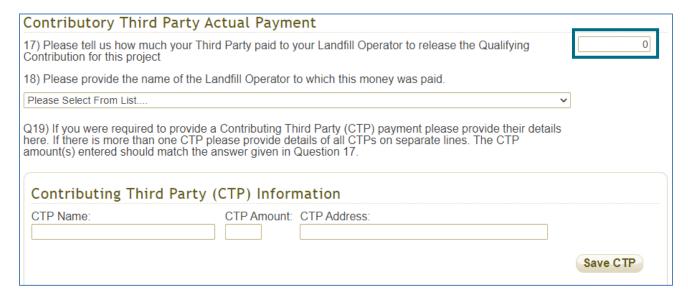

5.8 Once you have answered and checked all questions, scroll to the bottom of the screen and click the 'Submit to ENTRUST' button. You can also opt to download or print a copy of your form by clicking the 'Print' button.

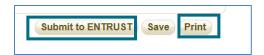

5.9 Once you have submitted the form the following message will be displayed on the screen.

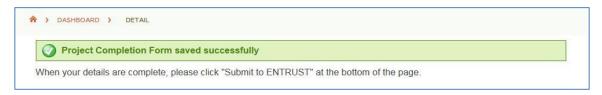

5.10 Also the completion form's status shown at the top of the page will change from 'Not Submitted' to 'Submitted'. Furthermore, the reminder to submit the form will no longer appear on the dashboard. If you wish to see the information please go to your project via the dashboard – the information will be contained on the 'Completion' tab.

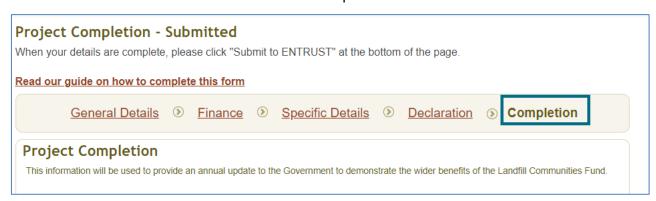

## 6 Difficulties submitting your completion form

6.1 If you have any problems submitting a project completion form, please contact the Registrations Team on 01926 488 300. If you wish to make any changes to the form after it has been submitted, please contact us on 01926 488 300 or <a href="mailto:helpline@entrust.org.uk">helpline@entrust.org.uk</a>

**ENTRUST** 

October 2021